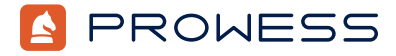

Behind the Report—Testing Addendum:

# **Life After SATA: KIOXIA Value SAS vs. 6 Gbps SATA Application Benefits Test**

This document provides the system configuration details and step-by-step procedures that Prowess Consulting used to perform benchmark testing to evaluate the performance differences between KIOXIA Serial-Attached SCSI (SAS) drives and Samsung® Serial ATA (SATA) drives on typical database workloads in a modern data center.

Prowess Consulting engineers used Microsoft® SQL Server® 2022 running on Windows Server® 2022 and ran HammerDB benchmarks to evaluate both online transaction processing (OLTP) workloads (with the TPROC-C benchmark) and analytic workloads (with the TPROC-H benchmark).

Prowess Consulting conducted the testing on two identical Dell™ PowerEdge™ R650 systems, differing only in that one server had all-SAS RAID and one server had all-SATA RAID. The hypothesis was that using the SAS drives would provide better performance than using the SATA drives.

For the full analysis, read the report at [www.prowesscorp.com/project/kioxia-sas-value-ssd-outperforms-sata](https://www.prowesscorp.com/project/kioxia-sas-value-ssd-outperforms-sata).

Testing was concluded on January 19, 2023.

# Server Configurations

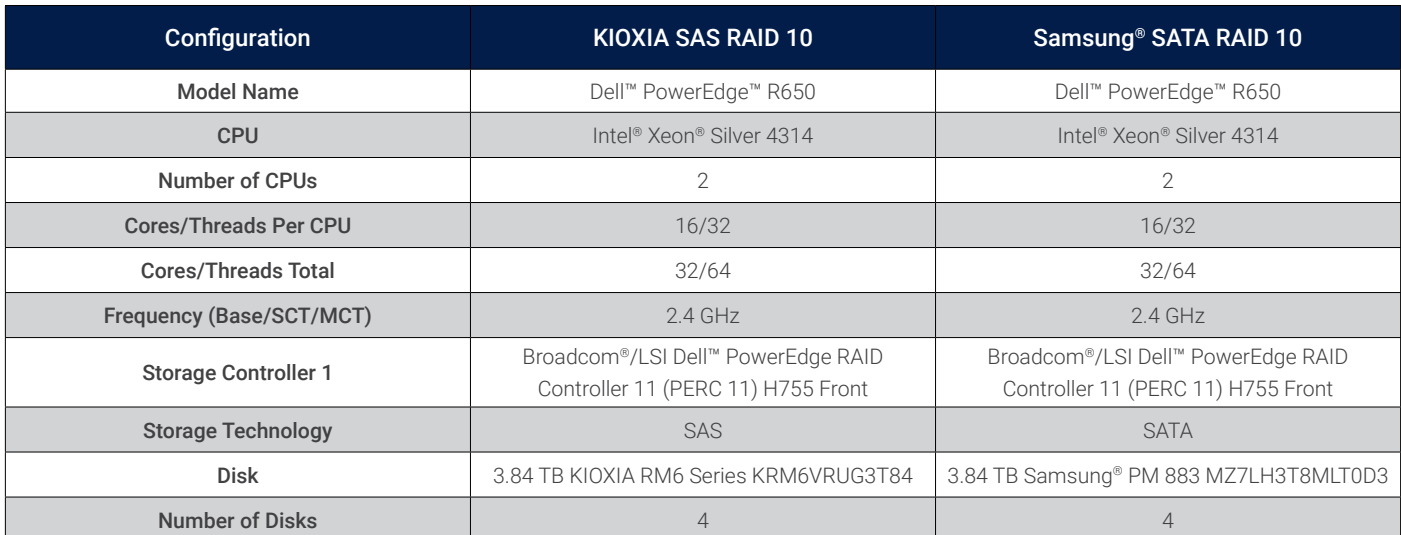

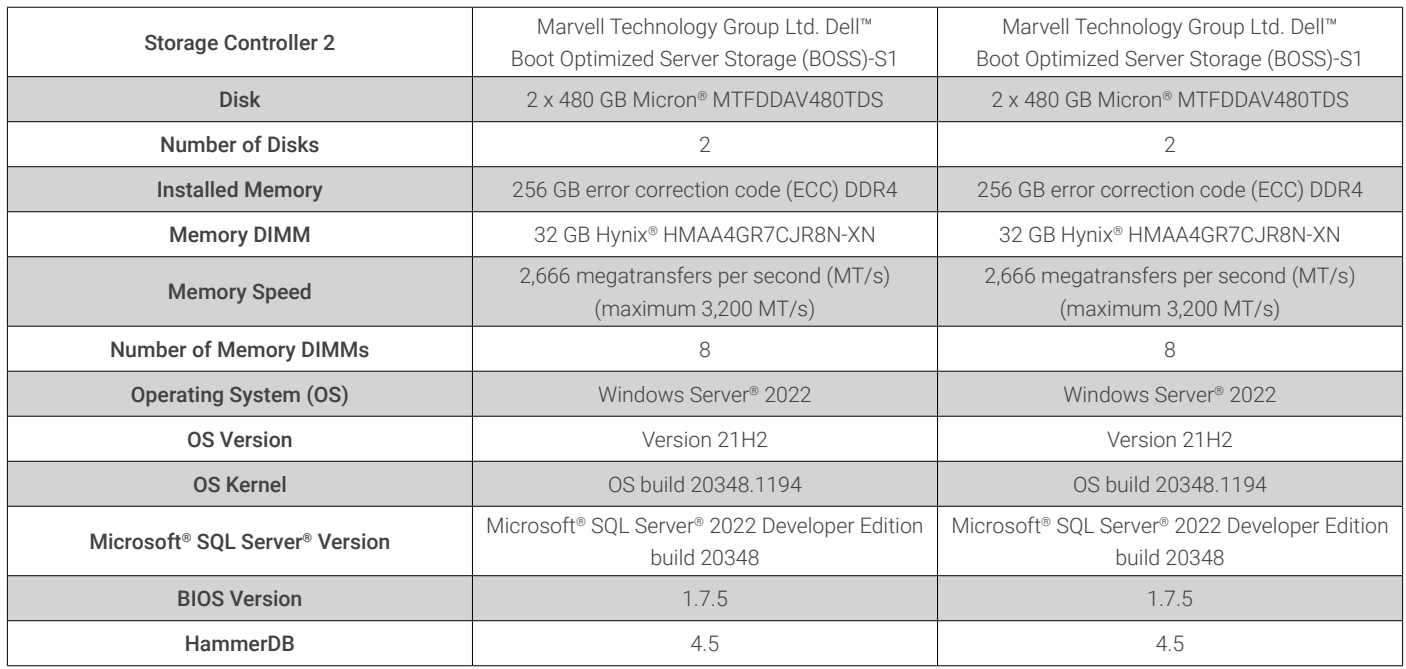

# Testing Procedures

For testing, the Prowess Consulting engineers used a server with Windows Server 2022 preinstalled, with SAS RAID 10 and SATA RAID 10 volumes pre-created. The following sections describe how to replicate the testing by installing and configuring Microsoft SQL Server and running TPROC-C tests and TPROC-H tests in HammerDB.

## Installing and Configuring the Microsoft® SQL Server® 2022 Environment

- 1. Download SQL Server 2022 from the Microsoft website at [www.microsoft.com/en-us/evalcenter/download-sql-server-2022](http://www.microsoft.com/en-us/evalcenter/download-sql-server-2022).
	- a. Under **EXE Download**, select **64-bit edition**.
	- b. In the **Downloads** folder, double-click **SQL2022-SSEI-Eval.exe**.
- 2. In the SQL Server Installation wizard, select the **Basic** installation type.
	- a. In the **Microsoft SQL Server License Terms** window, click **Accept** to agree to the license terms.
	- b. In the **Specify SQL Server install location** window, click **Install**.
	- c. In the **Installation has completed successfully** window, click **Install SSMS**.
		- i. Under the **Download SMSS** heading, click the linked web page, and then click the **Free Download for SQL Server Management Studio (SSMS)** link.
		- ii. Double-click to launch **SSMS-Setup-ENU.exe**.
			- 1. In the SSMS Install wizard, click **Install**.
			- 2. Once setup is complete, click **Close**.
- 3. Open SQL Server Management Studio:
	- a. On the **Connect to Server** screen, click **Connect**.
	- b. In the explorer, right-click the server name:
		- i. Select **Server Properties**.
		- ii. On the **Database Settings** page, enter the path name of the SAS RAID 10 volume in the **Data**, **Log**, and **Backup** fields, and then click **OK**.
	- c. In the explorer, right-click **Security**.
		- i. Click **New**.
			- ii. Click **Login**.
	- d. In the New Login wizard, in the **Login Name** box, enter **loaduser**.
		- i. Select **SQL Server Authentication**.
			- 1. In both the **Password** and **Confirm Password** fields, enter *<password>*.
		- ii. Clear the **Enforce Password Policy** checkbox.
- e. On the **Server Roles** page, select the following roles:
	- i. **dbcreator**
	- ii. **public**
	- iii. **sysadmin**
- f. On the **Status** page:
	- i. Under **Permission to connect to database engine**, select **Grant**.
	- ii. Under **Login**, select **Enabled**.
- 4. From the **Start** menu, search for and launch **SQL Server Configuration Wizard**.
	- a. Expand the menu under **SQL Server Network Configuration**.
	- b. Select **Protocols for MSSQLSERVER**.
	- c. Double-click **TCP/IP**.
		- i. In the TCP/IP Properties wizard, select **Yes** from the drop-down menu to the right of **Enabled**.
		- ii. Click the **IP Addresses** tab.
		- iii. Under the **IPAll** header, set **TCP Port** to **1433**.
		- iv. Click **OK**.
	- d. Click **SQL Server Services** from the explorer menu on the left side.
		- i. Right-click **SQL Server (MSSQLSERVER)**, and then click **Restart**.
	- e. Once the progress pop-up closes, close the SQL Server Configuration wizard.
- 5. Download the HammerDB 64-bit client from <https://github.com/TPC-Council/HammerDB/releases>.
	- a. Scroll down to **Version 4.5**.
	- b. In the **Downloads** folder, double-click **HammerDB-4.5-Win-x64-Setup.exe**.
	- c. Under the **User Account Control** pop-up, click **Yes**.
	- d. In the **Setup** window, click **Next**.
	- e. In the **License Agreement** window, select **I Accept the Agreement**.
	- f. In the **Installation Directory** window, click **Next**.
	- g. In the **Ready to Install** window, click **Next**.
	- h. In the **Completing the HammerDB Setup Wizard** window, clear the checkboxes for **View Readme File** and **Run HammerDB**, and then click **Finish**.

#### Running TPROC-C Tests in HammerDB

Prowess Consulting engineers created the TPROC-C test database and conducted the HammerDB TPROC-C testing process using the following steps:

- 1. Navigate to **C:\Program Files\HammerDB-4.5**, and then double-click the batch file labeled **hammerdb.bat**.
- 2. From the **Options** drop-down menu, select **Benchmark**.
- 3. In the **Benchmark Options** pop-up, select **SQL Server** and **TPROC-C**.
- 4. In the **Benchmark** view, navigate to **SQL Server** > **TPROC-C** > **Schema Build**.
- 5. Select **Options**, and then enter the following values:
	- **• SQL Server: (local)\MSSQLServer**
	- **• SQL Server ODBC Driver: ODBC Driver 17 for SQL Server**
	- **• Authentication: SQL Server Authentication**
	- **• SQL Server User ID: loaduser**
	- **• SQL Server User Password:** *<password>*
	- **• TPROC-C SQL Server Database: tpcc**
	- **• Number of Warehouses: 640**
	- **• Virtual Users to Build Schema: 45**
- 6. Close the **Options** menu by clicking **OK**, and then click **Build**.
- 7. From the **Start** menu, search for and launch **SQL Server Management Studio (SSMS)**.
- 8. Connect to SQL Server.
- 9. Expand **Databases**.
- 10. Right-click the **tpcc** database.
- 11. Click **Backup**.

#### 12. In the **Benchmark** view, navigate to **SQL Server** > **TPROC-C** > **Driver Script**.

- 13. Double-click **Options**, and then enter the following values:
	- **• SQL Server: (local)\MSSQLServer**
	- **• SQL Server ODBC Driver: ODBC Driver 17 for SQL Server**
	- **• Authentication: SQL Server Authentication**
	- **• SQL Server User ID: loaduser**
	- **• SQL Server User Password:** *<password>*
	- **• TPROC-C SQL Server Database: tpcc**
	- **• TPROC-C Driver Script: Timed Driver Script**
	- **• Total Transactions Per User: 10000000**
	- **• Minutes of Rampup Time: 7**
	- **• Minutes for Test Duration: 20**
	- **• Use All Warehouses: Checked**
- 14. Close the **Options** page by clicking **OK**, and then double-click **Load**.
- 15. In the **Benchmark** view, navigate to **SQL Server** > **TPROC-C** > **Virtual User**.
- 16. Double-click **Options**, and then enter the following values:
	- **• Virtual Users: 16**
		- **• User Delay (ms): 500**
		- **• Repeat Delay (ms): 500**
		- **• Iterations: 1**
		- **• Show Output:** Selected
		- **• Log Output to Temp:** Selected
		- **• Use Unique Log Name:** Selected
		- **• No Log Buffer:** Unselected
		- **• Log Timestamps:** Selected
- 17. Close the **Options** page by clicking **OK**, and then double-click **Run**.
- 18. The Virtual User Output tab will display test progress. Record the new orders per minute (NOPM) and transactions per minute (TPM) values from the **Virtual User 1** display at the top left.
- 19. From the **Start** menu, launch **SQL Server Management Studio**.
	- a. In the **Explorer** panel, right-click the SQL Server name.
	- b. From the drop-down menu, click **Restart**.
	- c. In the **Windows User Account Control** pop-up, click **Yes**.
	- d. In the **SQL Server Management Studio** pop-up, click **Yes**.
- 20. Repeat steps 15–19, adjusting the number of virtual users between each run according to this scale:
	- 16
	- $32$
	- 64
	- 96
	- 112
- 21. Open **SQL Server Management Studio**.
	- In the explorer, right-click the **Server Name**.
		- i. Select **Server Properties**.
		- ii. On the **Database Settings** page, enter the path name of the SATA RAID 10 volume in the **Data**, **Log**, and **Backup** fields, and then click **OK**.
- 22. Right-click **Databases**, and then click **Restore Database**.
- 23. Select **Device**, click the ellipses, and then search for and select the **tpcc** database backup.
- 24. Repeat steps 15–20 to complete testing on the SATA RAID 10 volume.

#### Running TPROC-H Tests in HammerDB

Prowess Consulting engineers created the TPROC-H test database and conducted the HammerDB TPROC-H testing process using the following steps:

- 1. In HammerDB, select the **Options** drop-down menu, and then select **Benchmark**.
- 2. In the **Benchmark** pop-up, select **SQL Server**.
	- a. In the **SQL Server** menu, select **TPROC-H**, and then click **OK**.
- 3. Under the **Benchmark** menu in the side panel, expand the **TPROC-H** menu.
	- a. Expand the **Schema Build** menu, and then click **Options** and provide the following values:
		- i. **SQL Server: (local)\SQL**
		- ii. **SQL Server ODBC Driver: ODBC Driver 17 for SQL Server**
		- iii. **Authentication: SQL Server Authentication**
		- iv. **SQL Server User ID: loaduser**
		- v. **SQL Server User Password:** *<password>*
		- vi. **TPROC-H SQL Server Database: tpch**
		- vii. **MAXDOP: 2**
		- viii. **Scale Factor: 30**
		- ix. **Virtual Users to Build Schema: 1**
	- b. Click **OK** to close, and then double-click **Build**.
- 4. From the **Start** menu, search for and launch **SQL Server Management Studio (SSMS)**.
- 5. Connect to SQL Server.
- 6. Expand **Databases**.
- 7. Right-click the **tpch** database.
- 8. Click **Backup**.
- 9. Navigate to **Driver Script**, and then click **Options** and provide the following values:
	- a. **SQL Server: (local)\SQL**
	- b. **SQL Server ODBC Driver: ODBC Driver 17 for SQL Server**
	- c. **Authentication: SQL Server authentication**
	- d. **SQL Server User ID: loaduser**
	- e. **SQL Server User Password:** *<password>*
	- f. **TPROC-H SQL Server Database: tpch**
	- g. **MAXDOP: 2**
	- h. **Total Query Sets/User: 1**
- 10. Click **OK** to close, and then double-click **Load**.
- 11. Navigate to **Virtual User**, click **Options**, and then provide the following values:
	- a. **Virtual Users: 1**
	- b. **User Delay (ms): 500**
	- c. **Repeat Delay (ms): 500**
	- d. **Iterations: 1**
	- e. **Show Output**: Selected
	- f. **Log Output to Temp**: Selected
	- g. **Use Unique Log Name**: Selected
	- h. **No Log Buffer**: Unselected
	- i. **Log Timestamps**: Selected
- 12. Close the **Options** page by clicking **OK**, and then double-click **Run**.
	- a. The Virtual User Output tab will display test progress. Record the total transaction values from the **Virtual User 1** display in the top left.
- 13. Open **SQL Server Management Studio**.
	- a. In the **Explorer** panel at the left, right-click the SQL Server name.
		- i. Select **Restart** from the drop-down menu.
		- ii. In the **Windows User Account Control** pop-up, click **Yes**.
		- iii. In the **SQL Server Management Studio** pop-up, click **Yes**.
- 14. Repeat steps 11–13, adjusting the number of virtual users each time:
	- a. 1
	- b. 5
	- c. 10
- 15. Open **SQL Server Management Studio**.
- 16. In the explorer, right-click the **Server Name**.
	- a. Select **Server Properties**.
	- b. On the **Database Settings** page, enter the path name of the SATA RAID 10 volume in the **Data**, **Log**, and **Backup** fields.
	- c. Click **OK**.
- 17. Repeat steps 11–13 to test the SATA RAID 10 volume.

### Measuring Power Consumption

- 1. Follow steps 1–12 of the **Running TPROC-C Tests in HammerDB** process.
	- a. In step 13, set **Minutes of Ramp Up Time** to **5**.
	- b. Set **Minutes of Test Duration** to **10**.
	- c. Continue following the steps in the **Running TPROC-C Tests in HammerDB** process until step 17.
- 2. Use Secure Shell (SSH) to sign in to the system under test's (SUT's) **iDRAC Address** to access the racadm prompt.
- 3. Continue by following the **Running TPROC-C Tests in HammerDB** testing steps 17–20.
	- a. 10 minutes into each test, run the following command in the racadm prompt:
		- get system.Power.Realtime.Power
	- b. Record the listed wattage in the command's output.

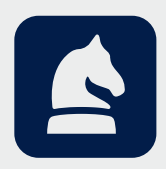